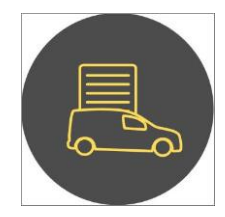

#### **Kom i gang med SmartDok Kjørebok**

#### **Generelt om Kjørebok**

Kjørebok i SmartDok er en registrering av kilometer mot egendefinerte satser og tillegg Registrering er mulig både fra web og app, i appen er det mulig å bruke adresse/posisjon fra GPS samt å kunne se ruten i kart før en lagrer kjøreturen. Kjøreturer kan attesteres via web og vil kunne utbetales som kjøregodtgjørelse på lønn. Registrerte kjøreturer vil kunne sees på web og i app.

## **Oppsett**

Oppsett av Kjørebok gjøres i menyen Firmainnstillinger→ Kjørebok. Her setter en opp ønskede satser og tillegg, det finnes tre ulike definisjoner av satser:

**Sats**: All kilometerregistrering knyttes i hovedsak opp mot en sats. Det kan legges inn så mange satser man ønsker, men de fleste legger inn "Tjenestekjøring" som et av valgene, f.eks. med satsen kr. 4,10 (okt 2017). Koden som legges inn på sats må samsvare med tilsvarende kode i lønnssystemet dersom det skal utbetales som kjøregodtgjørelse.

«Gyldig fra» settes automatisk til datoen når satsen blir opprettet, mens «Gyldig til» står blankt. Om en legger inn dato i «Gyldig til» felt vil en ikke kunne registrere på satsen etter denne dato. «Gyldig til» kan gjerne stå blank og en oppdaterer sats med nytt beløp ved årsskiftet.

**Tillegg (pr km):** Denne benyttes til å opprette tillegg som tar utgangspunkt i antall registrerte km, typisk her er passasjertillegg. f.eks.:

- "Tillegg 1. passasjer (legg inn navn)".
- "Tillegg 2. passasjer (legg inn navn)".
- "Tillegg 3. passasjer (legg inn navn)".

«Huk av for kommentar» oppretter et tvungen felt på tillegget slik at en her f.eks. må skrive inn passasjerens navn som er et krav til dokumentasjonen. Det er greit å spesifisere "Legg inn navn" slik at brukeren forstår hva som skal legges inn i det tvungne kommentarfeltet. Kode, kronesats og gyldighet defineres akkurat som i oppretting av Sats.

**Tillegg**: Her kan andre typer tillegg legges inn, dette feltet er ofte brukt til Parkering, Bompenger, Fergeutgifter osv. Kode, kronesats og gyldighet defineres akkurat som i oppretting av Sats. Dette feltet fungerer akkurat som enhetstillegg i timeregistreringen, dvs. at man får opp et felt hvor man manuelt legger inn verdien.

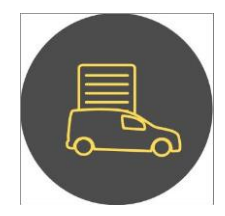

### **Registrering av kjøring**

Kjøring registreres via menypunktet Kjørebok → Min kjørebok → Ny registrering (web), i app: Kjørebok → Registrer kjøretur.

**Dato**/**Starttidspunkt** foreslås automatisk (tidspunkt i app).

**Prosjekt/underprosjekt** vil bli husket ved neste registrering. (ved inn/utlogg i app nullstilles prosjekt)

**Sats** må velges blant de opprettede satsene.

**Fra og Til** under kjøring vil forrige endested automatisk foreslås som startsted i neste registrering. I app kan du velge å gjøre det på samme måte, eller trykke på stedstjenestepilen i feltet for å automatisk hente din posisjon. Plusstegnet til høyre benyttes for å legge til via-punkt i kjøringen om en har kjørt innom flere steder.

**Tur/retur** hukes av dersom dette er aktuelt. Kjørelengden vil da dobles.

**Kjørelengde** vil automatisk stipuleres utfra valgt Fra/Til sted. En kan endre på den stipulerte kjørelengden (f.eks. dersom man måtte kjøre en omvei pga. veiarbeid). Ved endring av stipulert kjørelengde er det påkrevd at man legger inn en årsaksforklaring i feltet som dukker opp.

**Formål** er obligatorisk, og veldig viktig å fylle ut nøye, dette er påkrevd som dokumentasjon av all kjøring som registreres.

**Tillegg** legges inn dersom en har mer enn ordinær sats.

Alle kjøreturer vil kunne sees av den ansatte på web eller mobil under menyvalget «Kjørebok»

#### **Attestering av kjøring**

Attestering utføres i menyvalg Kjørebok – Oversikt kjørebok.

Her er mulighet for redigering og attestering av kjøreturer, attesterte kjøreturer vil kunne tas med i lønnsgrunnlag til den enkelte ansatte. Attestering av kjøreturer utføres på samme måten som attestering av timer.

Om det finnes kjøringer registrert som ikke er attestert vil dette varsles med rød tekst på siden «attester timer pr ansatt». Om en trykker på teksten kommer en rett til siden for attestering av kjøringene.

Nis uattestert tjenestekjøring.

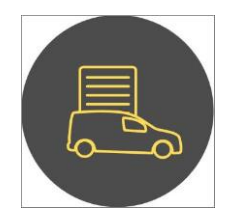

# Eks. Kjørebokinnstillinger:

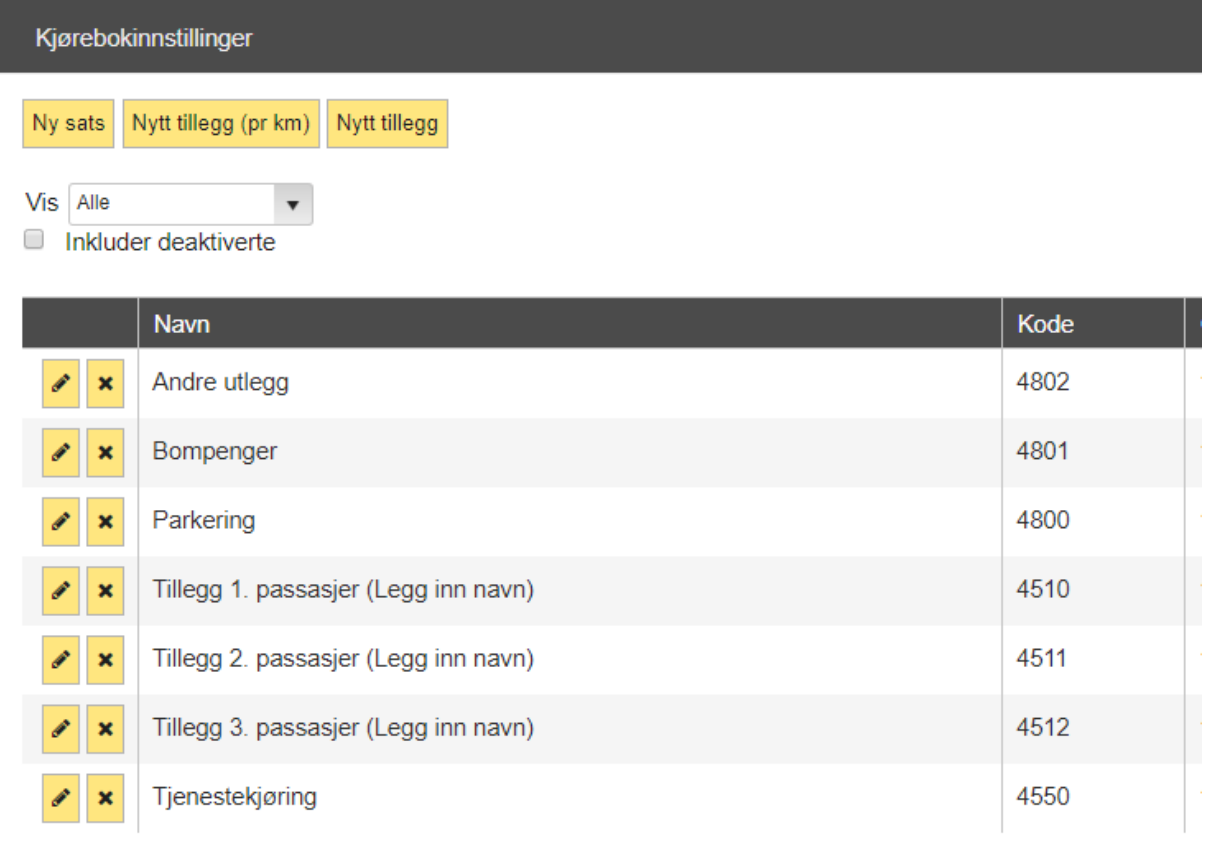

# Eks. Attestering av kjøring:

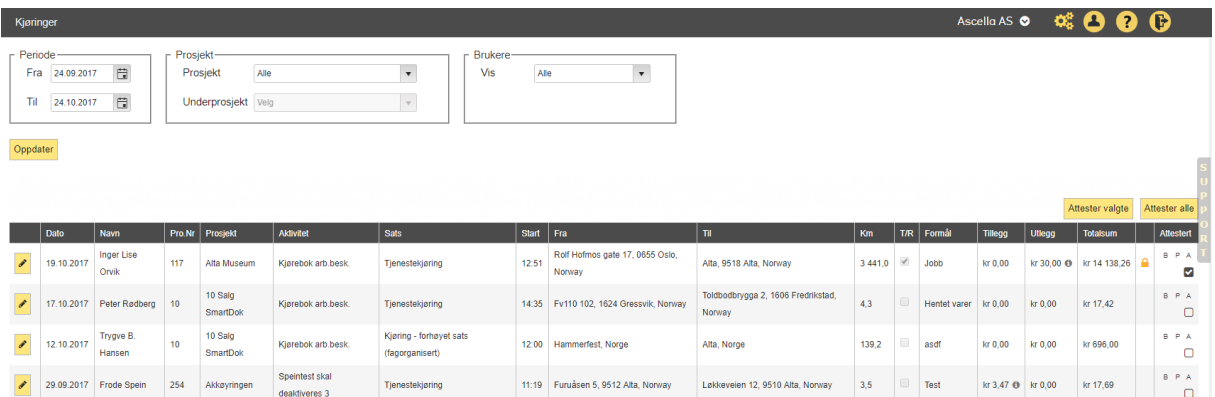

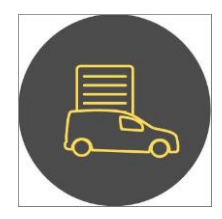

## Eks. Redigering av kjøring:

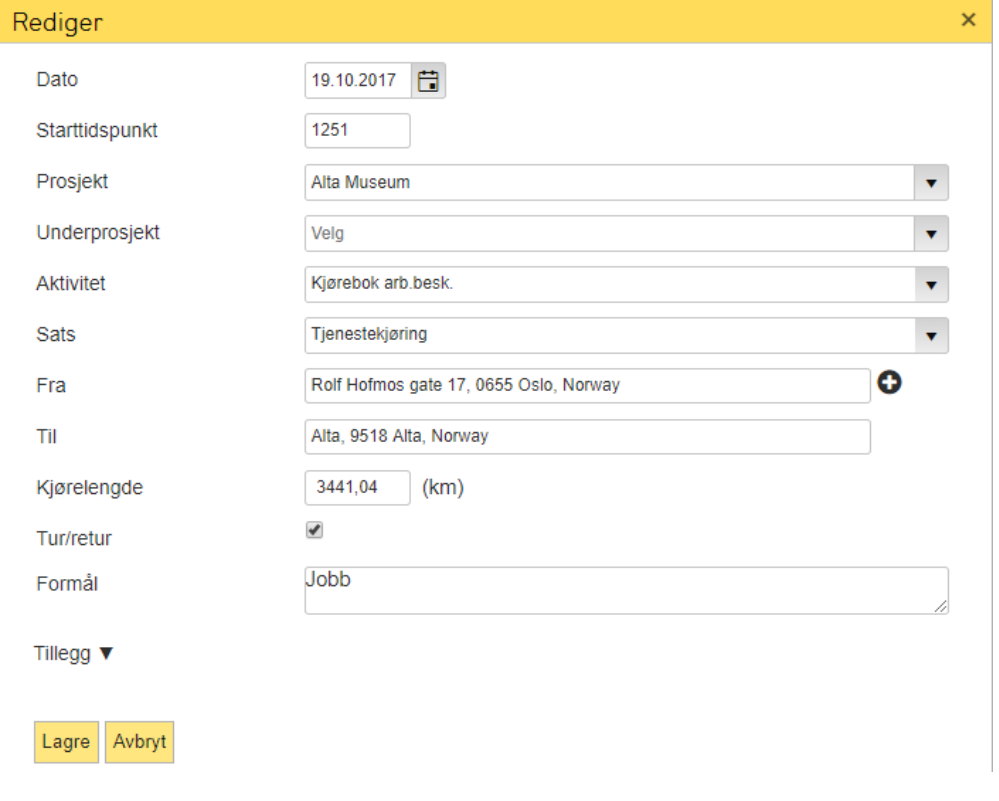

# Eks. registrer kjøretur i App/web:

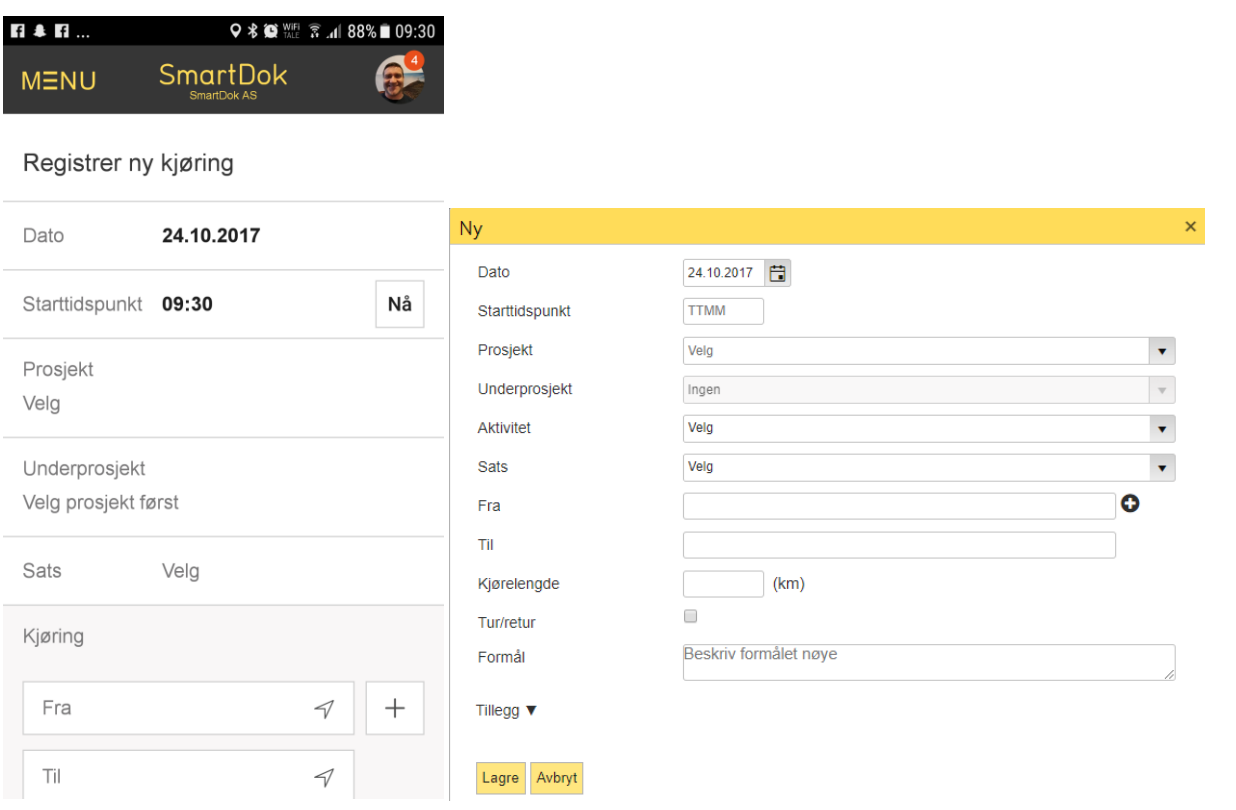